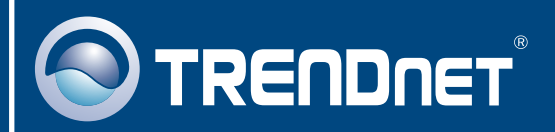

**TRENDNET** 

**TEW-Britainia** 

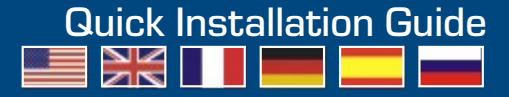

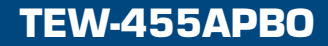

# **Table of Contents**

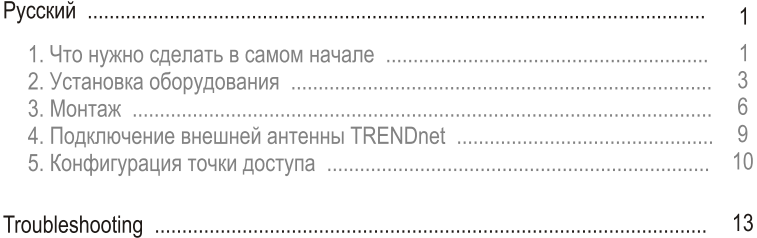

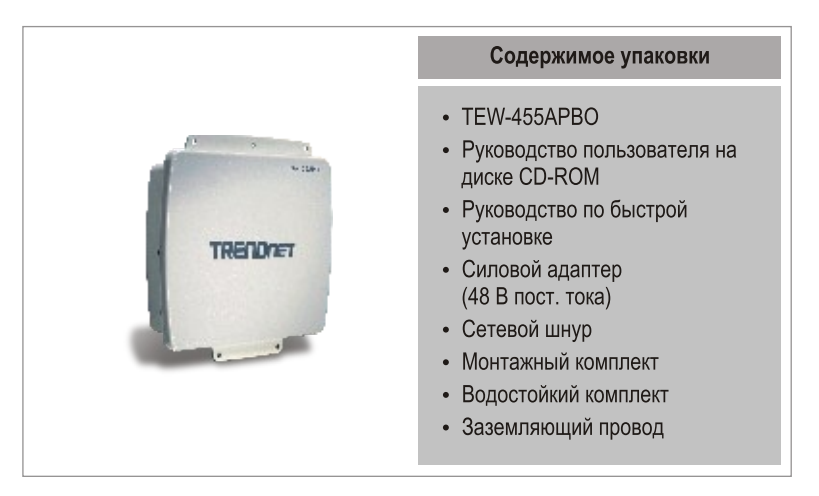

## Системные требования

- Веб-браузер типа Internet Explorer (5.5 или выше)
- Компьютер с соответствующим образом установленным сетевым адаптером.
- Сетевой коммутатор или концентратор с имеющимся сетевым портом LAN.
- 2 сетевых кабеля RJ-45
- Обжимной инструмент для RJ-45
- Устройство для зачистки проводов
- Отвертка
- Внешняя антенна с гнездовым разъемом N-type (дополнение)
- TEW-ASAL1 (дополнение)

Примечание: Устройство TEW-455APBO не поддерживает стандарт IEEE 802.3af. Нужно использовать специальный адаптер Power over Ethernet из комплекта устройства TEW-455APBO.

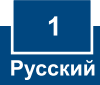

### Применение

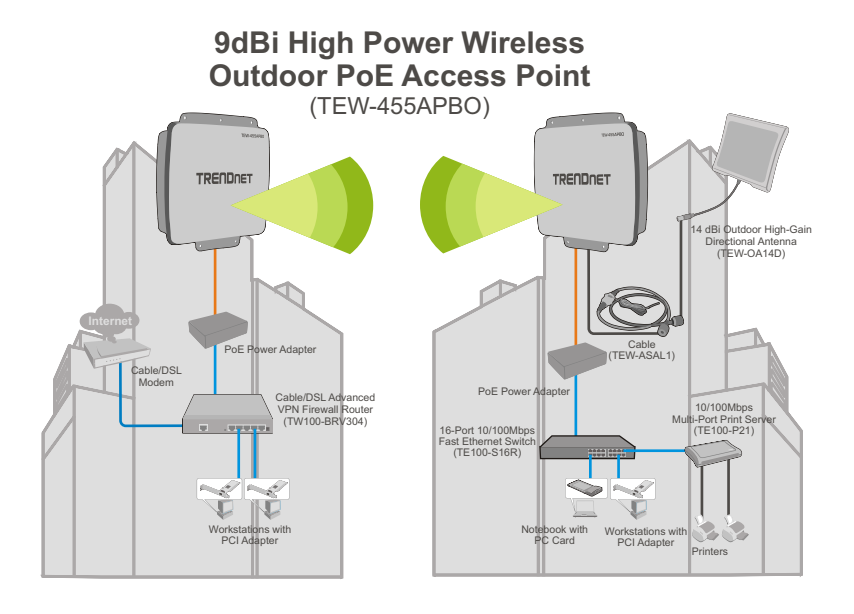

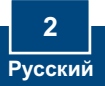

# **2. Установка оборудования**

Примечание: для настройки TEW-455APBO присоедините компьютер к тому же коммутатору/концентратору.

**1.** Отверните отверткой и снимите винт и шайбу с заземляющего отверстия.

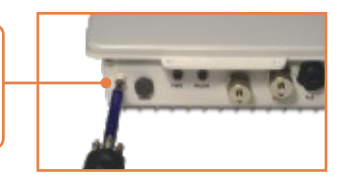

**2.** Выровняйте один конец заземляющего провода в отверстии. Затем приверните на место винт с шайбой.

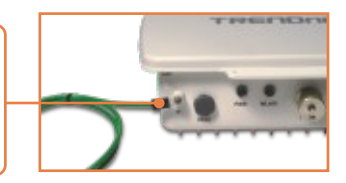

- 3. Присоедините зеленый заземляющий провод к заземляющему объекту. Это может быть заземляющий прут, заземляющая электрическая система, каркас строения.
- **4.** Оголите один конец кабеля Ethernet на 5 сантиметров устройством для зачистки проводов.
- 5. Вставьте прокладку в заднюю часть зажимного кольца. Затем вставьте прокладку в переднюю часть зажимного кольца.

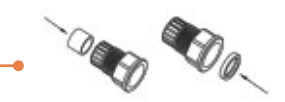

**6.** Наденьте корпус, гайку, изолирующую гайку и зажимное кольцо на зачищенный конец кабеля.

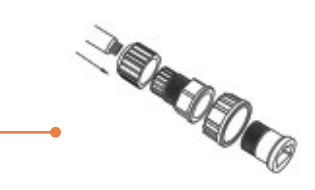

- **7.** Вставьте провода на зачищенном конце кабеля в штекер RJ-45. Убедитесь в том, что провода вставлены по стандарту TIA/EIA T-568A или T-568В. Предусматривающему разъемы RJ-45.
- 8. Обожмите зачищенный конец кабеля в штекере RJ-45.
- 9. Вставьте прокладку в переднюю часть разъема. Затем установите на тыльную сторону гайку.

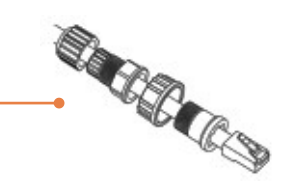

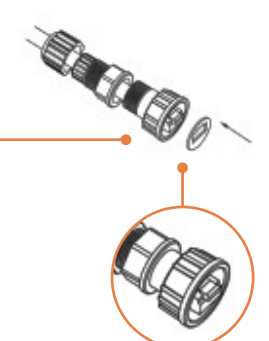

**10.** Присоедините зажимное кольцо и установочную гайку к порту РоЕ на задней стороне устройства TEW-455APBO.

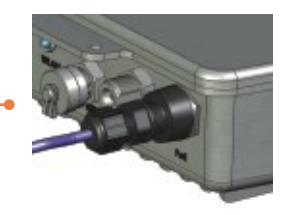

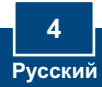

- 11. Присоедините противоположный конец кабеля Ethernet к порту LAN + DC на anantepe Power over Ethernet.
- 12. Присоедините один конец другого кабеля Ethernet к порту  **LAN**.

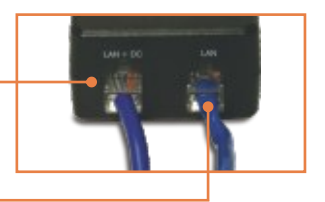

- 13. Присоедините противоположный конец кабеля Ethernet к порту LAN в своей сети.
- 14. Присоедините сетевой шнур к PoE адаптеру. Затем присоедините сетевой шнур к сетевой розетке.

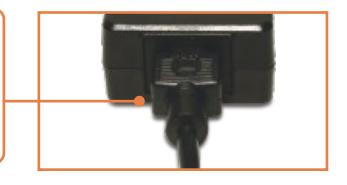

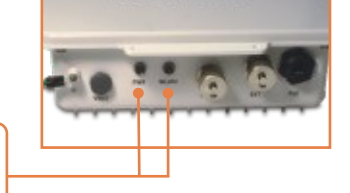

**15.** Убедитесь в загорании следующих индикаторов на ïàíåëè: **Power** è **WLAN**.

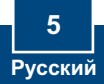

## **3. Монтаж**

## Крепление на стене

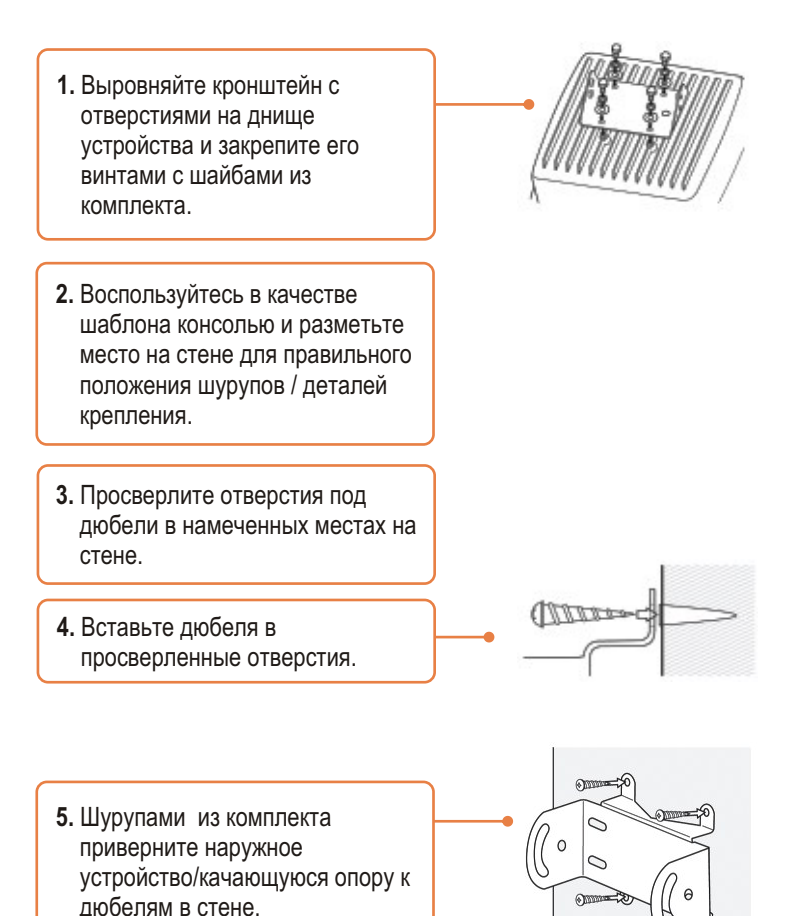

**Русский 6**

- 6. Вставьте кронштейн в настенный кронштейн и закрепите его шайбами с болтами из комплекта.
- 7. Отрегулируйте положение антенны, если нужно.
- 8. После правильного выбора положения устройства затяните все болты

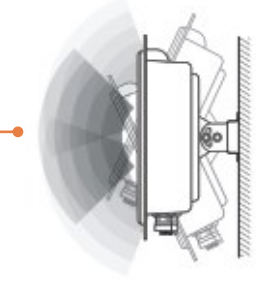

### Крепление на опоре

1. Выровняйте кронштейн с отверстиями на днище устройства и закрепите его винтами с шайбами из комплекта.

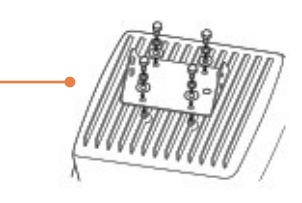

2. Задвиньте вокруг опоры Uобразные зажимы из комплекта. Поместите деталь крепления на опоре на нужной высоте и в нужном положении.

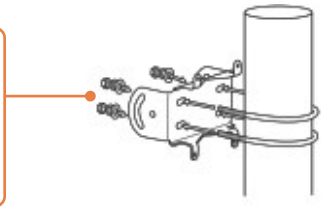

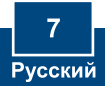

3. Закрепите этот держатель на детали крепления на опоре с помощью гаек и шайб из комплекта.

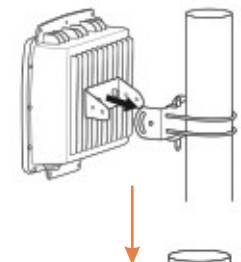

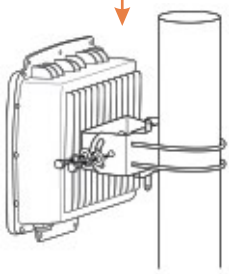

4. Отрегулируйте положение антенны, если нужно.

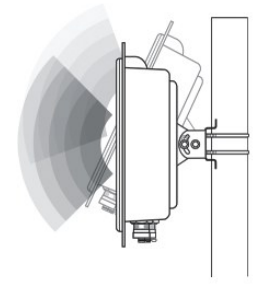

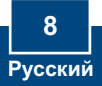

Примечание: для подключения внешней антенны TRENDnet к устройству TEW-455APBO необходимо устройство TEW-ASAL1.

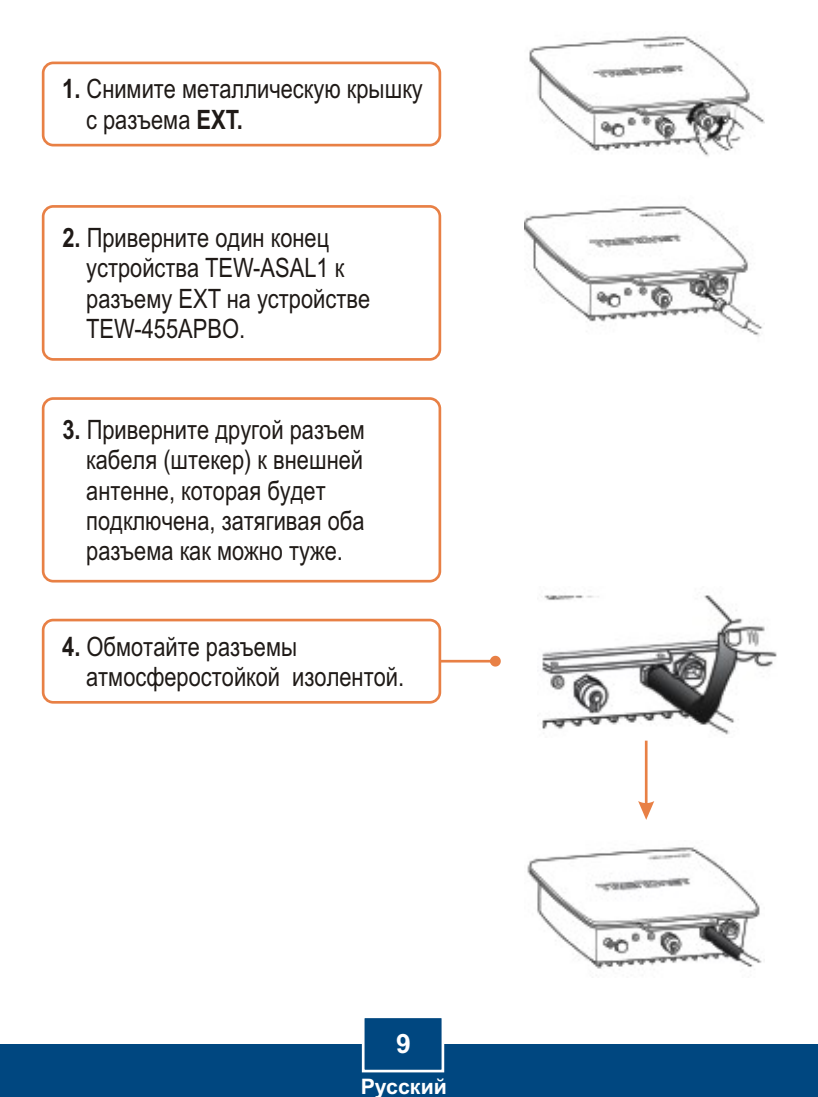

## **5. Конфигурация точки доступа**

Примечание: Точку доступа можно сконфигурировать с помощью утилиты или веб-браузера. Пользователи, не работающие с Windows, должны изменить свой IP-адрес компьютера на to 192.168.10.x (где х означает имеющийся адрес с 1 до 254). Поскольку у точки доступа IP-адресом по умолчанию является 192.168.10.100, нужно убедиться в том, что IP-адрес 192.168.10.100 не присвоен никакому другому сетевому устройству.

### Пользователи Windows

1. Вставьте CD-ROM-диск с утилитой в дисковод CD-ROM своего компьютера. Затем íàæìèòå íà êíîïêó **Install Utility**.

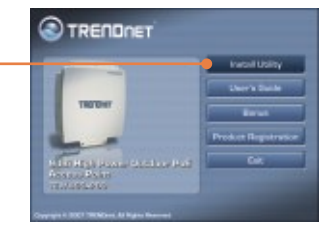

**2.** Следуйте указаниям из **InstalShield** и шелкните по **кнопке Завершение.** 

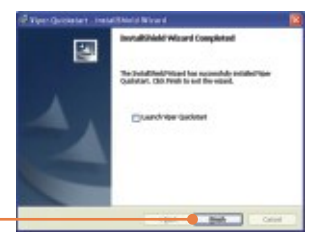

**3. Двойным щелчком выберите** значок Утилита на рабочем стопе.

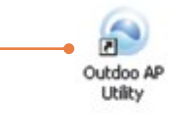

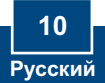

4. Нажмите на значок Найти для обнаружения точки доступа. Настройте IP-адрес на ту же подсеть, что и ваша сеть.

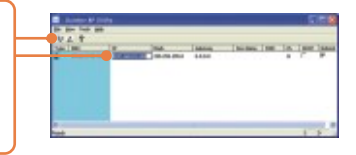

5. Нажмите на Просмотр и далее на Обновить для сохранения изменений.

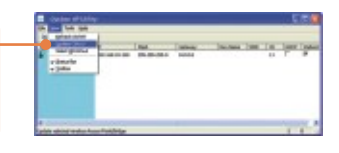

6. Откройте свой браузер, введите IP-адрес точки доступа в адресной строке и нажмите на Ввод. Р-адрес по умолчанию 192.168.10.100.

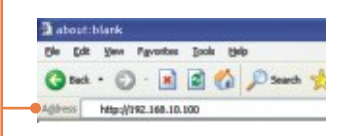

7. Введите имя пользовате-ля и пароль, затем щелкните по **кнопке ОК** Имя пользователя: admin Пароль: admin

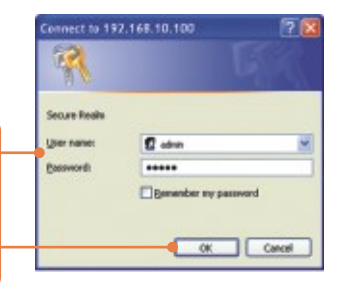

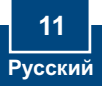

8. Выберите Основная > Режим работы. Выберите нужный режим работы, введите нужный **SSID и нажмите на кнопку** Применить. По умолчанию: Режим работы: Точка доступа **SSID: TRENDnet** 

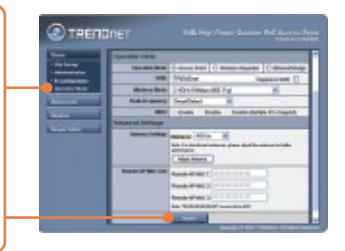

9. Нажмите на кнопку Перезагрузка точки доступа для сохранения всех изменений.

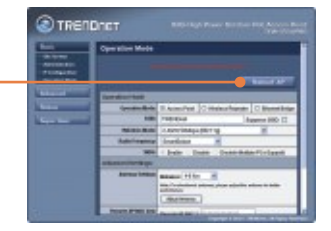

## Установка завершена.

Подробнее о конфигурировании устройства TEW-455APBO и дополнительных настройках можно узнать в разделе «Поиск и устранение неисправностей» руководства пользователя на CD-ROM-диске или на веб-сайте Trendnet по адресу http://www.trendnet.com.

### Зарегистрируйте свой продукт

Для того, чтобы воспользоваться сервисным обслуживанием и поддержкой на высшем уровне, предлагаем вам зарегистрировать свой продукт в режиме онлайн здесь: www.trendnet.com/register Благодарим Вас за то, что Вы выбрали TRENDnet

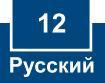

#### **Q1: I am using a non-Windows based computer? How do I configure IP Address and Wireless settings on the Access Point?**

**A1:** First, assign your computer a static IP Address of 192.168.10.x (where X is an available address from 1 to 254). Second, follow steps 5 and 6 in Section 5 Configure the Access Point to log on to the Browser configuration for the Access Point. Third, follow step 7 in Section 5 Configure the Access Point to configure wireless settings. Fourth, click **Basic** > **IP Configuration**. Enter an IP address that is in the same subnet as your network and then click **Apply**. Fifth, click **Reboot AP** to save all changes.

#### **Q2: I specified the IP address http://192.168.10.100 in my Internet Browser's Address Bar, but an error message says "The page cannot be displayed". How can I get into the TEW-450APB's web configuration page?**

**A2:** First, check your hardware settings again by following the instructions in section 2. Second, make sure the LAN and WLAN lights are lit. Third, make sure the TCP/IP settings are configured properly (see Q1). Fourth, since the Access Point's default IP address is 192.168.10.100, make sure that no other network devices are assigned an IP address of 192.168.10.100.

#### **Q3: If my network's IP is different than the Access Point's range, what should I do?**

**A3:** You should still configure the Access Point first. After all the settings are applied, go to the Access Point's configuration page, click on TCP/IP settings and change the IP address of the Access Point to match your network's IP.

#### **Q4: After I successfully configured the Access Point to meet my network settings, I can not connect to my network using wireless computers.**

**A4:** If you have a DHCP server in your network, you need to go into TCP/IP settings again and re-select "Obtain an IP address automatically" to allow the PC to regain an IP address from your DHCP server.

#### **Q5: All the settings are correct, but I can not make a wireless connection to the Access Point.**

**A5:** First, double check that the WLAN light on the Access Point is lit. Second, power cycle the Access Point by unplugging the power to the Access Point. Wait 15 seconds, then plug the power back in. Third, contact the manufacturer of your wireless network adapter. Make sure the wireless network adapter is configured with the proper SSID. The default SSID of the Access Point is **TRENDnet.**

#### **Q6: I changed the password on the access point, but I can no longer login. What should I do? A6:** Reset the unit. Unplug the power to the access point. Unscrew the connector that is labeled reset. Press on the white reset button. Plug the power back in without letting go of the reset button. Wait 10 seconds, then let go of the reset button. The default user name and password is admin.

If you still encounter problems or have any questions regarding the TEW-455APBO, please contact TRENDnet's Technical Support Department.

### **Certifications**

This equipment has been tested and found to comply with FCC and CE Rules. Operation is subject to the following two conditions:

(1) This device may not cause harmful interference.

(2) This device must accept any interference received. Including interference that may cause undesired operation.

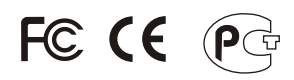

Waste electrical and electronic products must not be disposed of with household waste. Please recycle where facilities exist. Check with you Local Authority or Retailer for recycling advice.

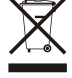

**NOTE:** THE MANUFACTURER IS NOT RESPONSIBLE FOR ANY RADIO OR TV INTERFERENCE CAUSED BY UNAUTHORIZED MODIFICATIONS TO THIS EQUIPMENT. SUCH MODIFICATIONS COULD VOID THE USER'S AUTHORITY TO OPERATE THE EQUIPMENT.

### **ADVERTENCIA**

En todos nuestros equipos se mencionan claramente las caracteristicas del adaptador de alimentacón necesario para su funcionamiento. El uso de un adaptador distinto al mencionado puede producir daños fisicos y/o daños al equipo conectado. El adaptador de alimentación debe operar con voltaje y frecuencia de la energia electrica domiciliaria existente en el pais o zona de instalación.

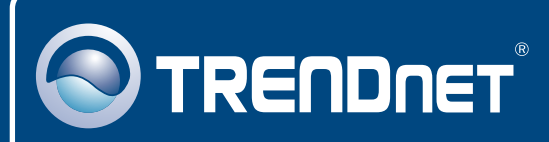

# TRENDnet Technical Support

## US · Canada

**Toll Free Telephone:** 1(866) 845-3673

24/7 Tech Support

 $\overline{\text{Europe}}$  (Germany • France • Italy • Spain • Switzerland • UK)

**Toll Free Telephone:** +00800 60 76 76 67

English/Espanol - 24/7 Francais/Deutsch - 11am-8pm, Monday - Friday MET

### **Worldwide**

**Telephone:** +(31) (0) 20 504 05 35

English/Espanol - 24/7 Francais/Deutsch - 11am-8pm, Monday - Friday MET

# Product Warranty Registration

**Please take a moment to register your product online. Go to TRENDnet's website at http://www.trendnet.com/register**

## **TRENDNET**

**20675 Manhattan Place Torrance, CA 90501 USA**

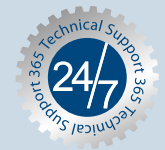